# IJS EDS

# **IJS Elektronski Dokumentni Sistem**

# **Potrjevanje zahtevkov za nabavo v EDS**

uporabniška navodila

Institut "Jožef Stefan"

Ljubljana

**Projekt:** IJS EDS (RD – JN19 16) **Naročnik projekta:** Institut "Jožef Stefan" **Izvajalec projekta:** BuyITC inovativne internetne rešitve d.o.o.

#### **Klavzula o zaupnosti vsebine dokumenta**:

Dokument vsebuje podatke, ki so poslovna skrivnost. Prejemnik jih lahko uporablja le za svojo uporabo in jih nima pravice kopirati ali posredovati drugim osebam ali kakorkoli razkriti brez posebnega pisnega soglasja IJS.

Vse avtorske pravice pridržane.

#### **Zgodovina dokumenta**:

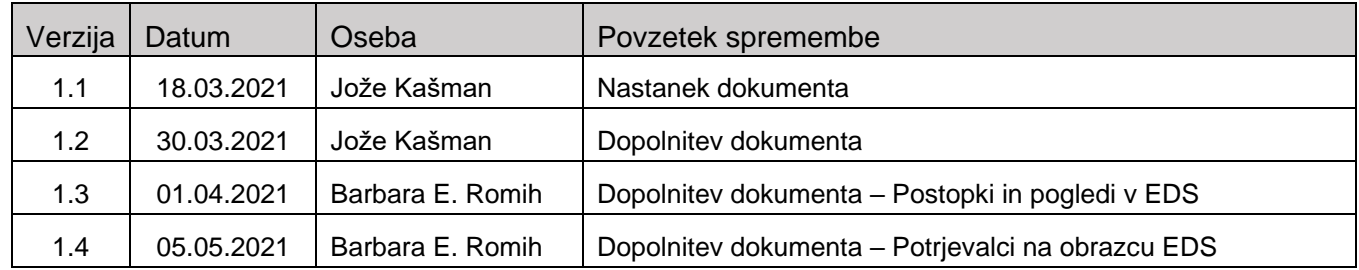

# **Kazalo**

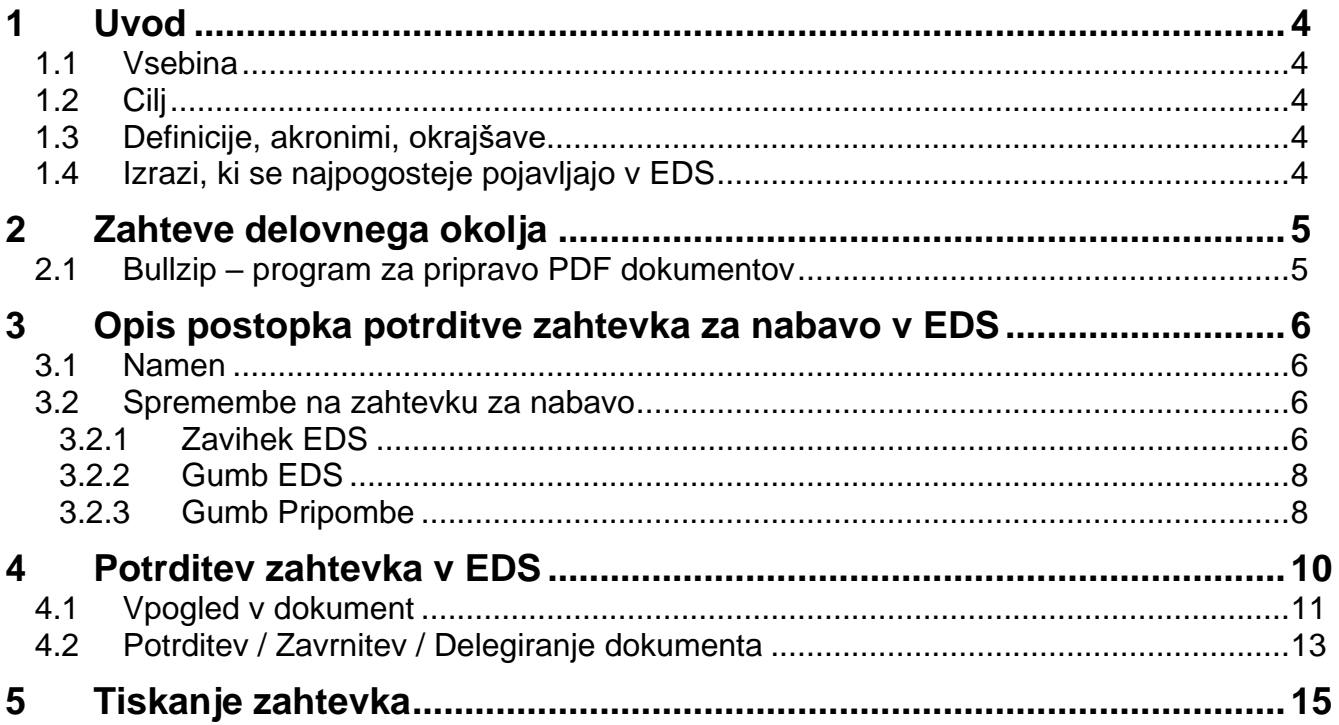

# <span id="page-3-0"></span>**1 Uvod**

#### <span id="page-3-1"></span>**1.1 Vsebina**

V navodilih je opisan **postopek potrditve zahtevka za nabavo v EDS** in **postopki, ki jih je potrebno izvesti, da se zagotovi potrjevanje v EDS**.

#### <span id="page-3-2"></span>**1.2 Cilj**

Celovita navodila za delo z EDS sistemom IJS.

#### **Nasvet**

Zbrana pojasnila, nasveti in navodila za delo z IJS EDS sistemom so na voljo na IJS spletni strani: EDS - [Elektronski Dokumentni Sistem IJS](https://www.ijs.si/ijsw/EDS%20-%20Elektronski%20Dokumentni%20Sistem%20IJS)

#### <span id="page-3-3"></span>**1.3 Definicije, akronimi, okrajšave**

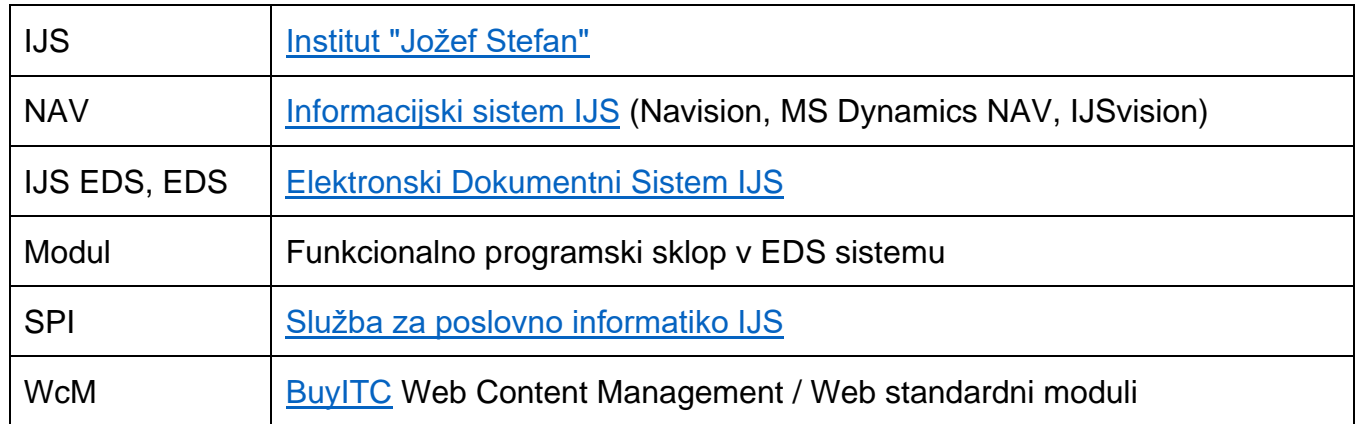

#### <span id="page-3-4"></span>**1.4 Izrazi, ki se najpogosteje pojavljajo v EDS**

- Uporabnik EDS uporabnik, ki je (trenutno) prijavljen v EDS
- Nosilec naloge uporabnik, v imenu katerega se izpolnjuje zahtevek, stroškovnik itd.
- Vloge:
	- Vodja enote,
	- Tajnica,
	- Vodja projekta
	- Brez vloge

# <span id="page-4-0"></span>**2 Zahteve delovnega okolja**

#### <span id="page-4-1"></span>**2.1 [Bullzip](https://www.bullzip.com/) – program za pripravo PDF dokumentov**

Informacijski sistem IJS je nadgrajen s funkcionalnostjo, da se dokumenti (npr. Zahtevki za nabavo) kreirajo v informacijskem sistemu NAV, nato pa jih odgovorne osebe potrjujejo (ali zavrnejo) v elektronskem dokumentnem sistemu EDS. Ročno podpisovanje teh dokumentov se s tem ukinja.

Uporabnice in uporabniki, ki bodo kreirali te dokumente in jih pošiljali v potrjevanje, morajo imeti na svojih lokalnih računalnikih nameščen program [Bullzip,](https://www.bullzip.com/) ki omogoča pripravo PDF dokumentov.

#### **Opozorilo**

Brez nameščenega programa [Bullzip](https://www.bullzip.com/) na računalniku v sistemu NAV ni mogoče pripraviti dokumenta (npr. Zahtevka za nabavo) za potrjevanje v sistemu EDS.

Kratka [navodila za namestitev programa Bullzip](https://www.ijs.si/ijsw/EDS%20-%20Elektronski%20Dokumentni%20Sistem%20IJS?action=AttachFile&do=get&target=Bullzip_Namestitev.pdf) so na voljo [na spletni strani sistema EDS.](https://www.ijs.si/ijsw/EDS%20-%20Elektronski%20Dokumentni%20Sistem%20IJS) v poglavju [Dokumentacija.](https://www.ijs.si/ijsw/EDS%20-%20Elektronski%20Dokumentni%20Sistem%20IJS#Dokumentacija)

### <span id="page-5-0"></span>**3 Opis postopka potrditve zahtevka za nabavo v EDS**

#### <span id="page-5-1"></span>**3.1 Namen**

Postopek »Potrjevanje zahtevkov za nabavo v EDS« v celoti nadomešča fizično podpisovanje zahtevkov, z uvedbo tega postopka se fizično podpisovanje ukinja in ni več dovoljeno.

Izdelava zahtevka za nabavo v enoti se v NAV izvaja enako, kot doslej, zadeva se spremeni pri izpisu dokumenta. Fizični izpis zahtevka na papir je v fazi priprave onemogočen, zato je potrebno namesto izpisa dokumenta na papir in pošiljanja v podpisovanje, izbrati opcijo za pošiljanje zahtevka v potrditev v EDS. Potrjevanje zahtevka za nabavo se v EDS izvaja v dveh korakih. Najprej je potrebno zahtevek potrditi v enoti in ko je v enoti potrjen, prevzame zahtevek nabavna služba in ga pošlje v drugi korak potrjevanja, ki poteka v skupnih službah.

Ko je zahtevek v celoti potrjen v EDS, ga je mogoče v NAV natisniti, pri čemer je na izpisu namesto fizičnih podpisov izpisana informacija o potrjevalcih zahtevka v EDS (ime, priimek, datum).

#### <span id="page-5-2"></span>**3.2 Spremembe na zahtevku za nabavo**

Spremembe na formi za vpis zahtevka za nabavo v NAV, ki se nanašajo na funkcionalnost potrjevanja zahtevkov za nabavo v EDS, so zaradi preglednosti dodane na dveh mestih: nov zavihek EDS v glavi dokumenta in nov gumb EDS v nogi dokumenta.

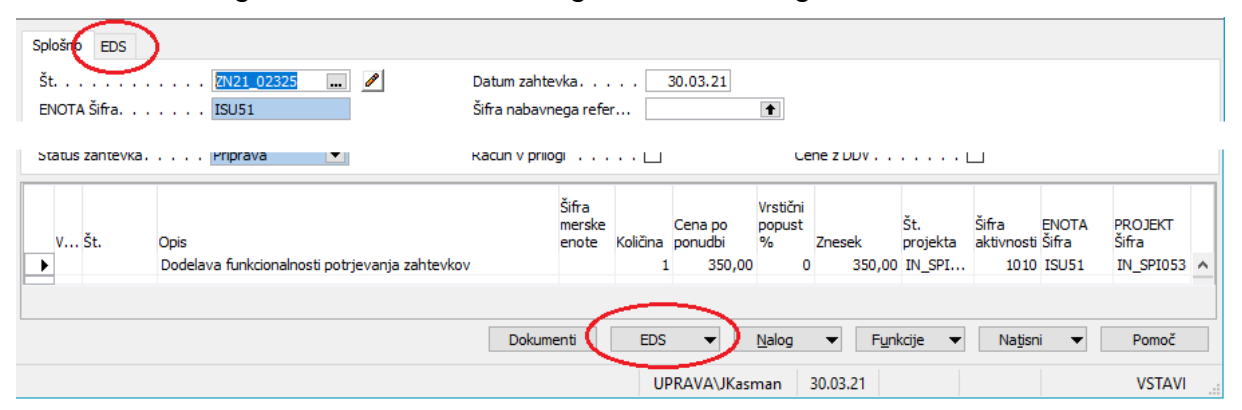

#### <span id="page-5-3"></span>**3.2.1 Zavihek EDS**

Coloãos EDC

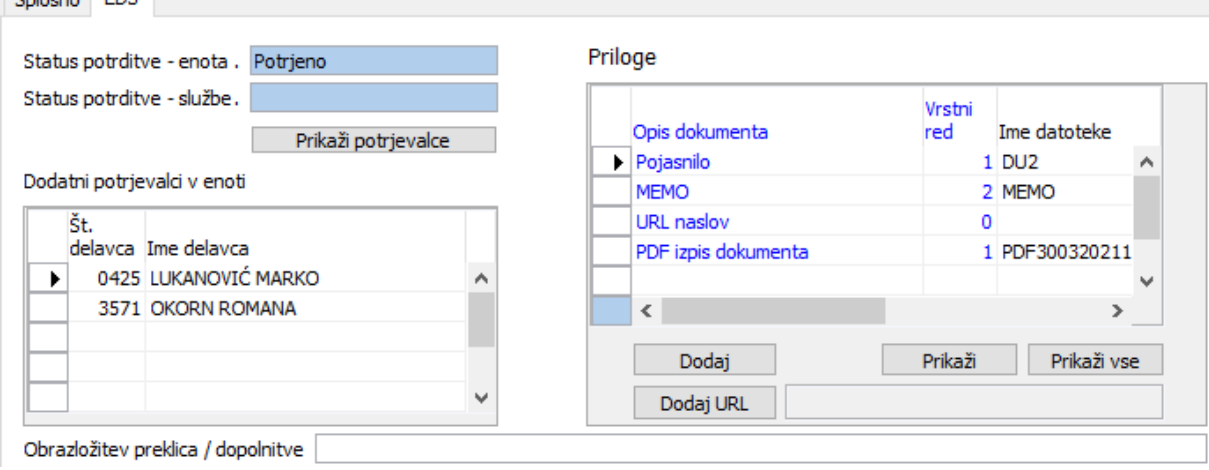

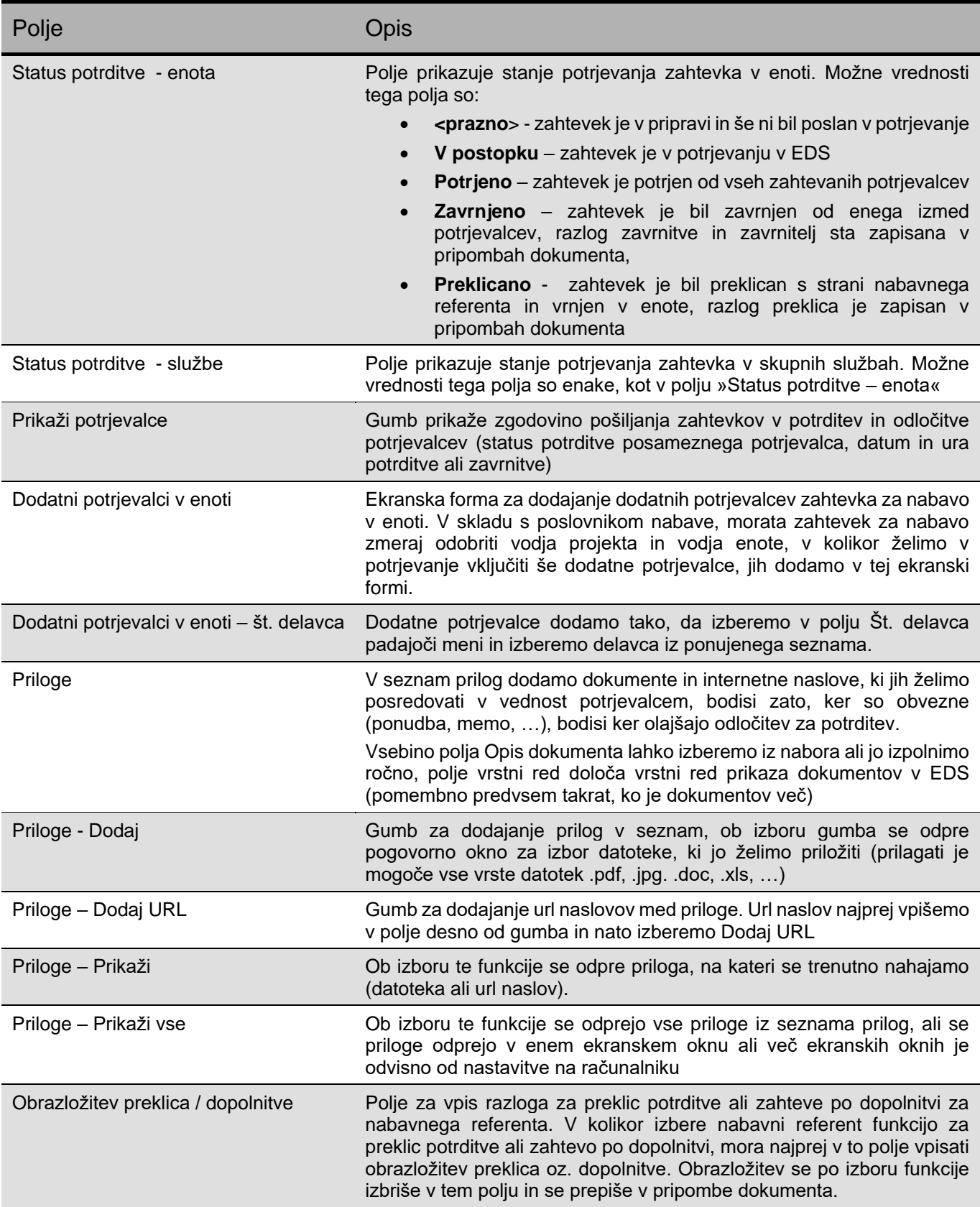

#### <span id="page-7-0"></span>**3.2.2 Gumb EDS**

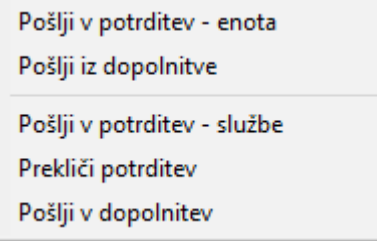

Na gumbu EDS se nahajaj pet funkcij

- prvi dve sta namenjeni uporabi v enoti,
- zadnje tri se uporabljajo izključno v nabavni službi.

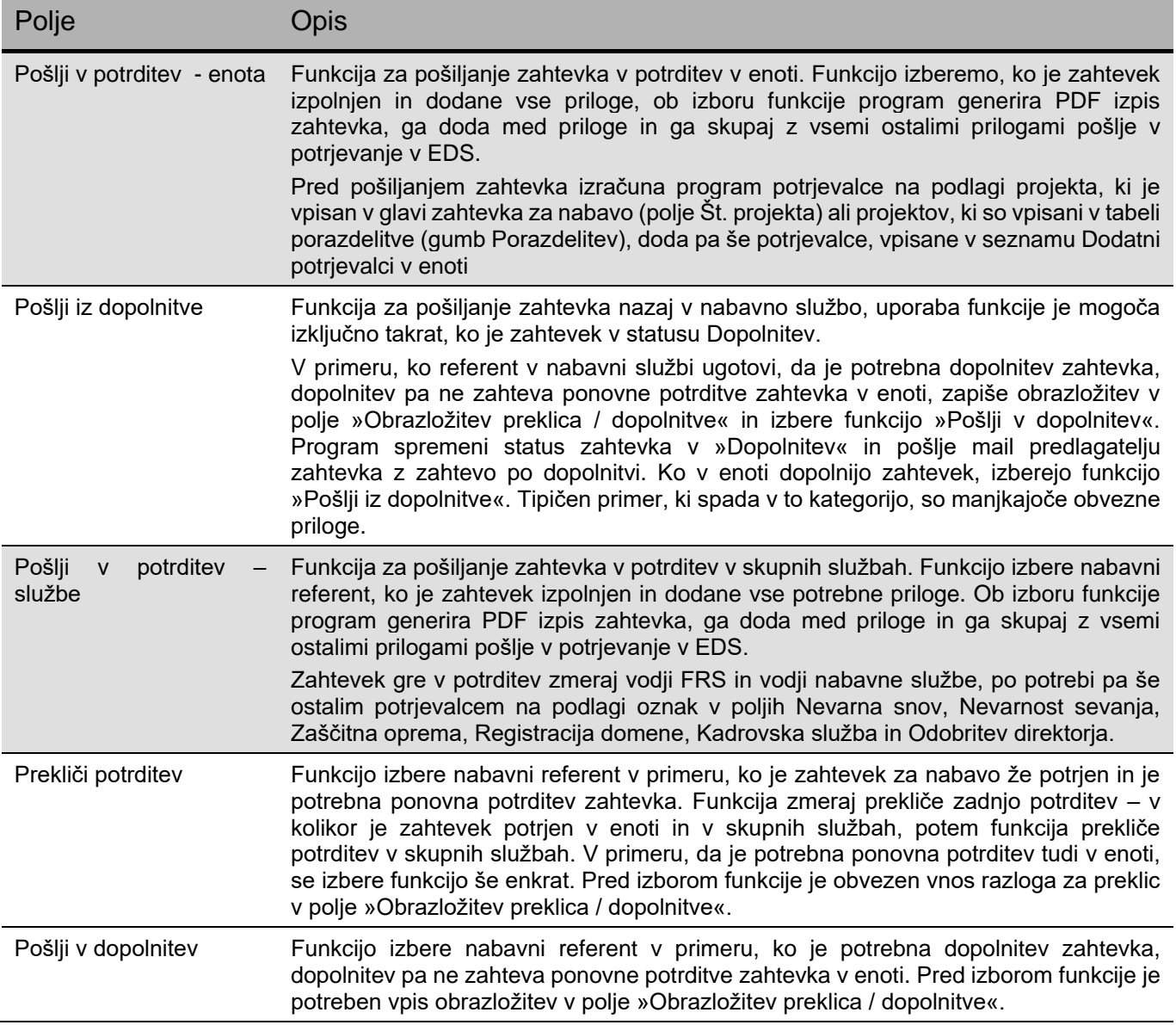

#### <span id="page-7-1"></span>**3.2.3 Gumb Pripombe**

Na gumbu »Pripombe« so zapisane vse spremembe statusov zahtevka, kakor tudi razlogi za zavrnitve, preklice in zahteve po dopolnitvah zahtevka

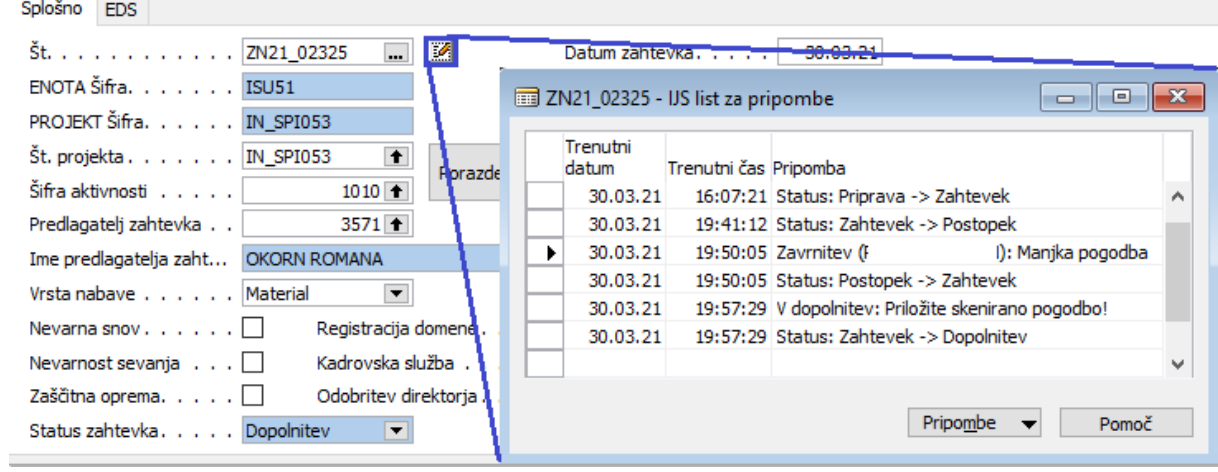

## <span id="page-9-0"></span>**4 Potrditev zahtevka v EDS**

Po izbiri funkcije, ki sproži postopek o potrjevanju zahtevka, dobi oseba, ki je izračunana kot izvajalec, nalogo v EDS. Do naloge lahko dostopamo preko e-sporočila, ki smo ga prejeli v poštni nabiralnik ali pa jo najdemo neposredno v EDS - v razdelku Moje naloge.

Za lažji pregled nad nalogami, je že v nazivu naloge zapisano nekaj osnovnih informacij.

V primeru pogleda potrjevalca na enoti so to

Številka zahtevka (NAV), Predlagatelj in Vrednost zahtevka.

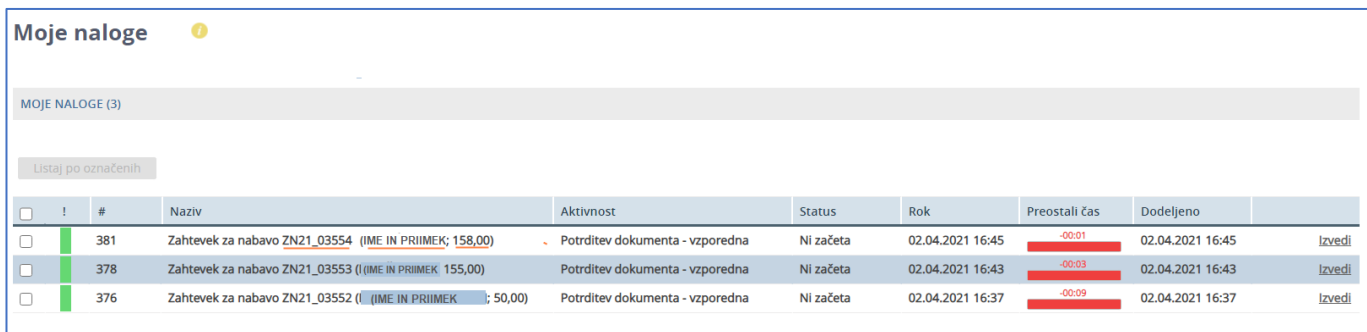

V primeru pogleda potrjevalca v skupnih službah so to

Številka zahtevka (NAV), Enota, iz katere prihaja zahtevek in Vrednost zahtevka.

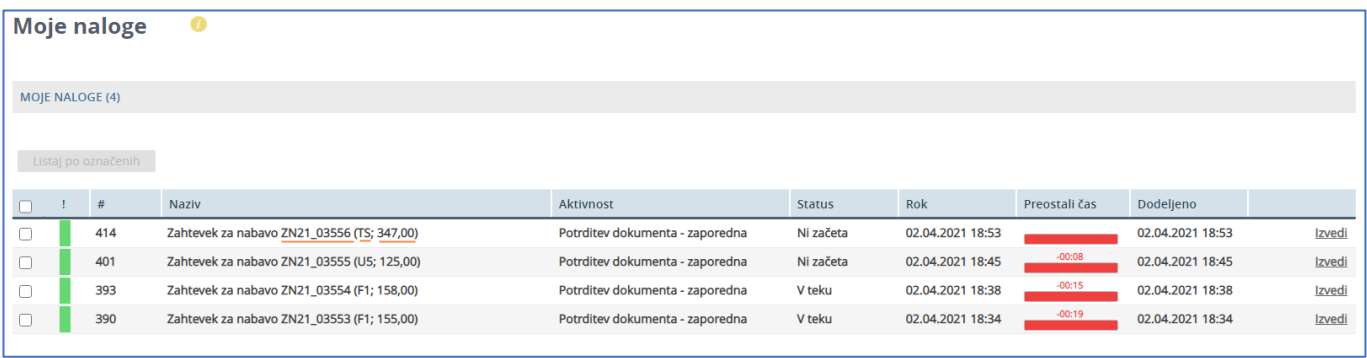

#### <span id="page-10-0"></span>**4.1 Vpogled v dokument**

Dokument odpremo, tako da kliknemo na nalogo.

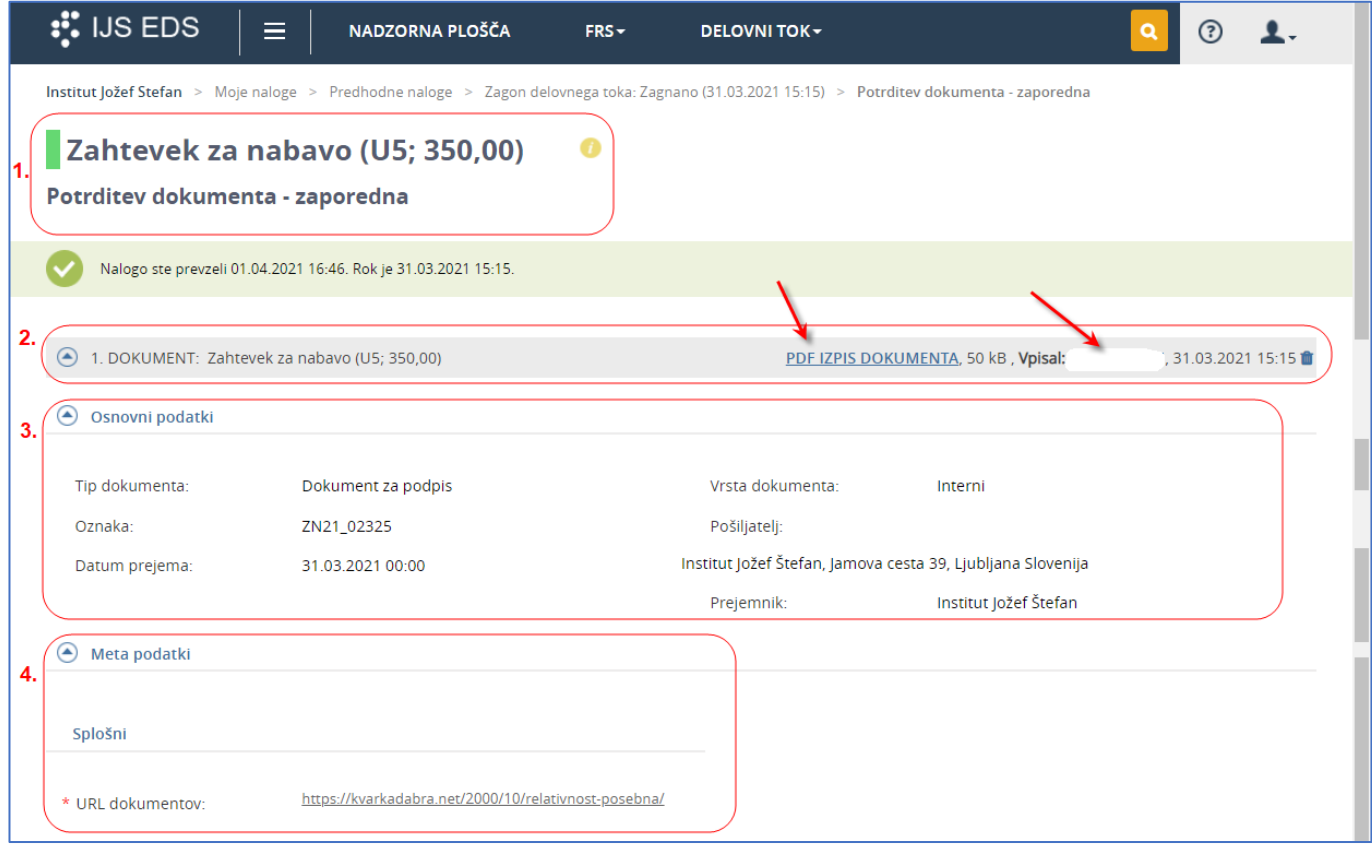

Opis prikaza podatkov na strani EDS:

1. V naslovu je **ime dokumenta**, ki ga bomo potrjevali ali pregledali. V tem primeru gre za Zahtevek za nabavo iz enote U5 z vrednostio 350,00 EUR.

Potrditev dokumenta je lahko **zaporedna ali vzporedna**.

**Vzporedna potrditev**: izvajalci prejmejo naloge za potrjevanje na vzporeden način - vsi potrjevalci potrjujejo naenkrat (potrjevanje na enoti). Ko je potrjeno od vseh, gre dokument v procesu potrjevanja naprej.

**Zaporedna potrditev**: izvajalci prejmejo naloge za potrjevanje na zaporeden način - potrjujejo eden za drugim (potrjevanje v skupnih službah).

- 2. **Informacija o zahtevku za nabavo**: Z izborom PDF izpis dokumenta si prikažemo v ekranskem oknu priložen PDF izpis zahtevka za nabavo. V polju **Vpisal** je ime osebe, ki je predlagatelj za postopek potrditve (predlagatelj zahtevka pri potrjevanju v enoti, nabavni referent pri potrjevanju v službah). Zraven je označen čas izvedbe.
- 3. V razdelku **Osnovni podatki** so podatki, ki opisujejo kakšen dokument smo prejeli. To so podatki Tip dokumenta, Oznaka (šifra zahtevka iz NAV), ipd…
- 4. V razdelku **Meta podatki** so navedeni **URL naslovi**, ki smo jih v NAV vnesli med priloge v rubriko URL naslovi.

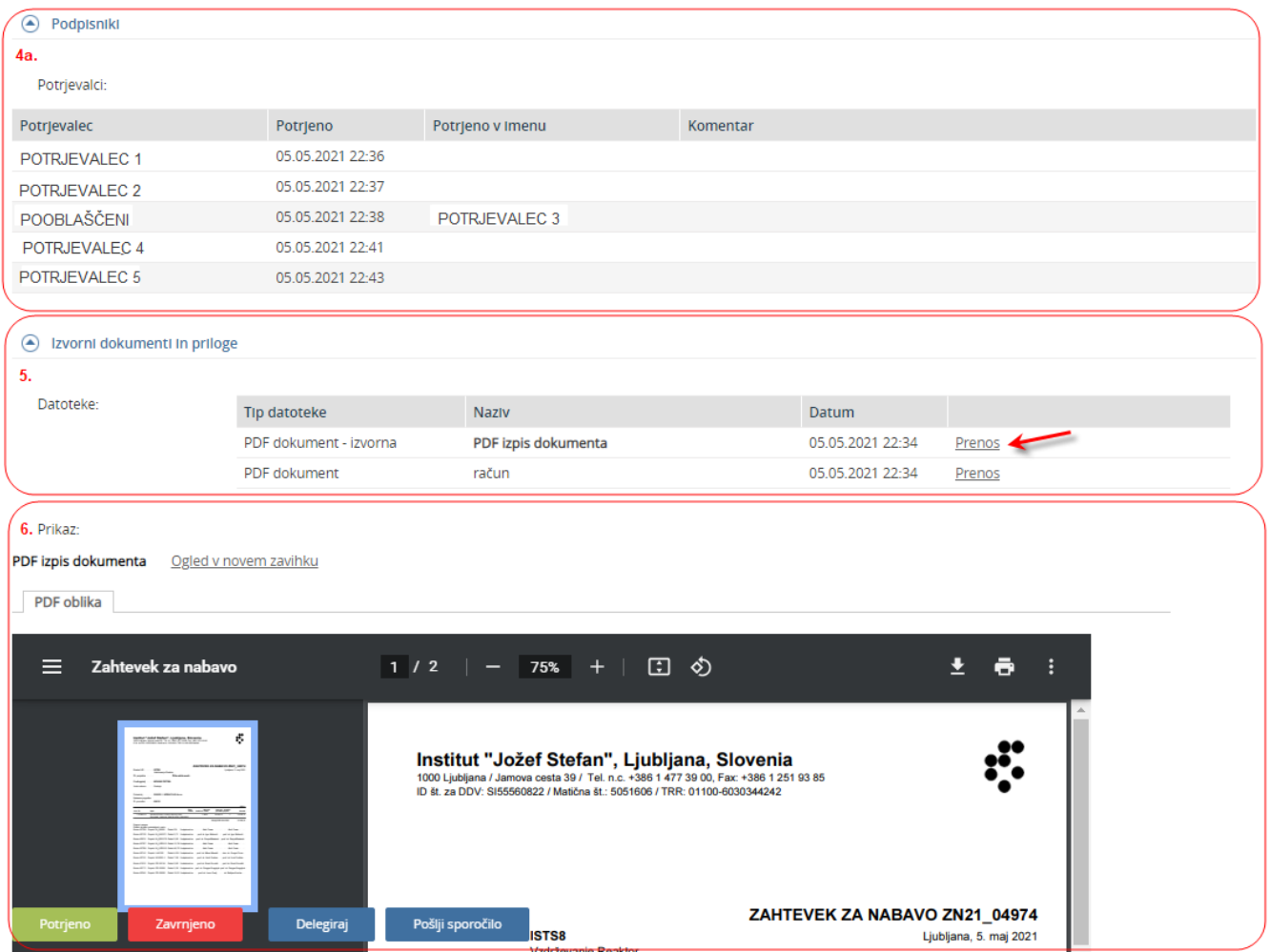

4a. V razdelku **Podpisniki** so prikazane osebe, ki so pred nami potrdile dokument.

V tabeli so označeni tudi pooblaščeni potrjevalci.

- 5. V razdelku **Izvorni dokumenti in priloge** najdemo vse priloge, ki so bile pripete v NAV do tega trenutka. Tip datoteke nam pove, kakšne vrste dokument je v prilogi. Naziv priloge je tak, kakršnega smo navedli v NAV. Označen je tudi datum vpisa priloge v NAV. S klikom na naziv dokumenta, se dokument prikaže v ekranskem oknu za prikazovanje priloženih dokumentov, s klikom na prenos si dokument prenesemo lokalno na svoj računalnik.
- 6. Na dnu spletne strani je vizualni prikaz dokumenta, ki je bil izbran v razdelku Izvorni dokumenti in priloge. V kolikor ne izberemo ničesar, je vedno prikazan osnovni dokument, to je PDF izpis zahtevka za nabavo.

**PDF izpis zahtevka za potrjevanje v enoti** - na izpisu zahtevka sta izpisana nosilec projekta in vodja enote, ki sta prejela zahtevo za potrditev v EDS (označeno rdeče)

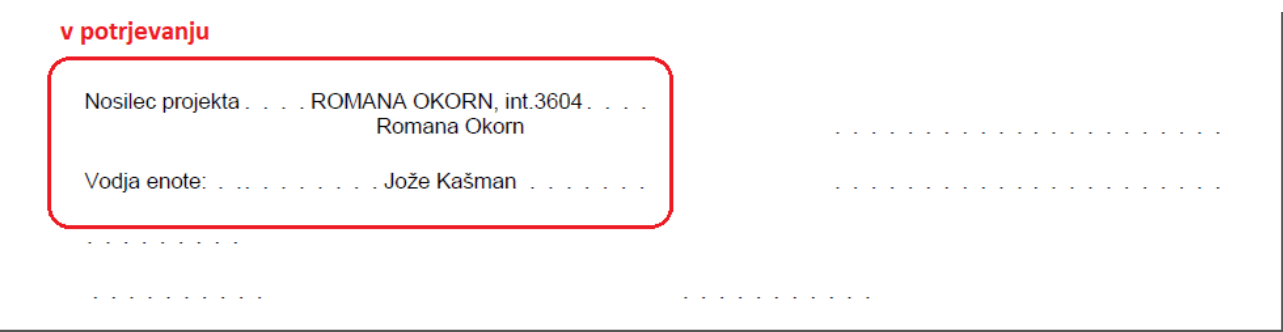

**PDF izpis zahtevka za potrjevanje v skupnih službah** - na izpisu so prikazani potrjevalci v enoti (označeno modro z izpisanim datumom potrditve), in vsi zahtevani potrjevalci v skupnih službah (označeno rdeče brez izpisanega datuma potrditve). V kolikor kdo ni izpisan, pomeni da na zahtevku ni označen za potrjevanje in ni dobil naloge

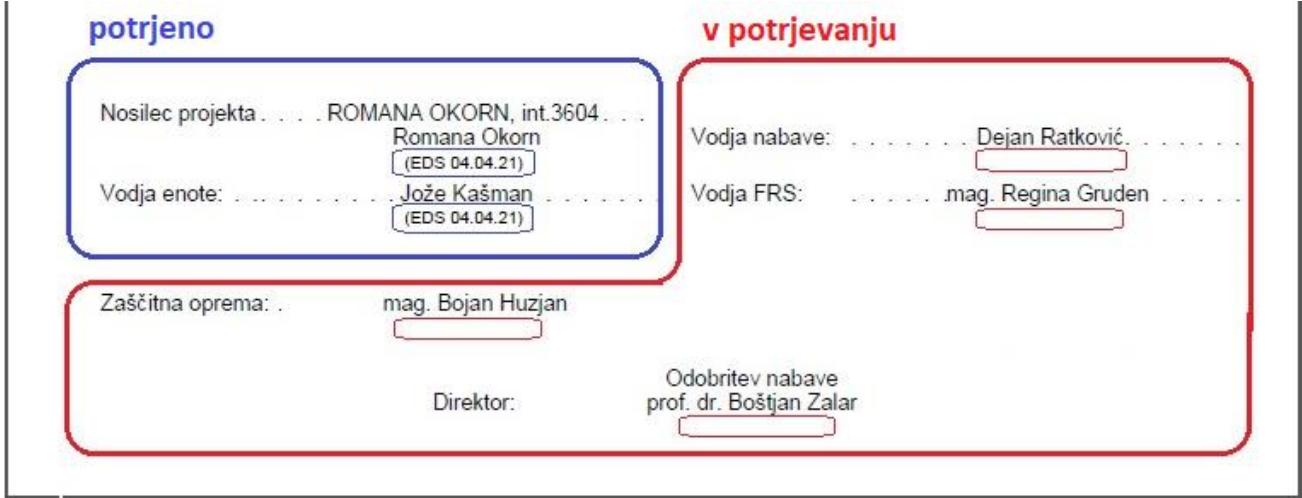

#### <span id="page-12-0"></span>**4.2 Potrditev / Zavrnitev / Delegiranje dokumenta**

Ko smo dokument preverili, se odločimo kaj bomo z njim naredili. Spodaj imamo gumbe za potrditev, zavrnitev ali delegiranje dokumenta.

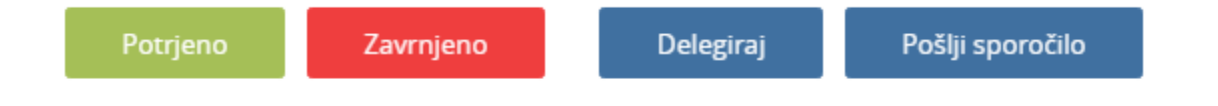

**Potrjeno:** Če se strinjamo z vsebino dokumenta, ga potrdimo s klikom na gumb Potrjeno.

**Zavrnjeno:** Če se ne strinjamo z vsebimo, ga zavrnemo s klikom na gumb Zavrnjeno. Ob zavrnitvi vpišemo razlog zavrnitve.

Zavračanje v primerih Zahtevka za nabavo:

- Če je dokument zavrnjen na enoti (npr. ga zavrne vodja enote), se v NAV spremeni status zahtevka v Priprava, med opombe pa se zapiše razlog zavrnitve. Zahtevek ob ustreznih popravkih lahko ponovno pošljemo v potrditev.
- Če je dokument zavrnjen v službah (vodja SVPIS nevarnost sevanja, nevarna snov, odobritelj za zaščitno opremo, odobritelj za registracijo domene, vodja KE, vodja NS, vodja FRS ali direktor), se v NAV spremeni status dokumenta v Zahtevek, dokument prejme

nabavna služba, ki preveri razlog zavrnitve in o tem obvestila predlagatelja dokumenta.

**Delegiraj:** funkcijo uporabimo takrat, ko želimo dokument poslati drugi osebi z namenom, da izvede postopek potrditve ali zavrnitve. Oseba, ki je dokument prejela na podlagi delegiranja, mora zahtevek bodisi potrditi bodisi zavrniti, ne more pa naloge delegirati dalje.

**Pošlji sporočilo**: Standardni gumb za pošiljanje sporočil v EDS.

٦

# <span id="page-14-0"></span>**5 Tiskanje zahtevka**

Zahtevek za nabavo je mogoče natisniti šele takrat, ko je v celoti potrjen. Na izpisu so prikazane informacije o vseh potrjevalcih zahtevka v EDS in datumom potrditve, vključno z morebitnimi nadomestnimi potrjevalci, ki so potrdili zahtevek v skladu s pooblastili in nadomeščanji v EDS.

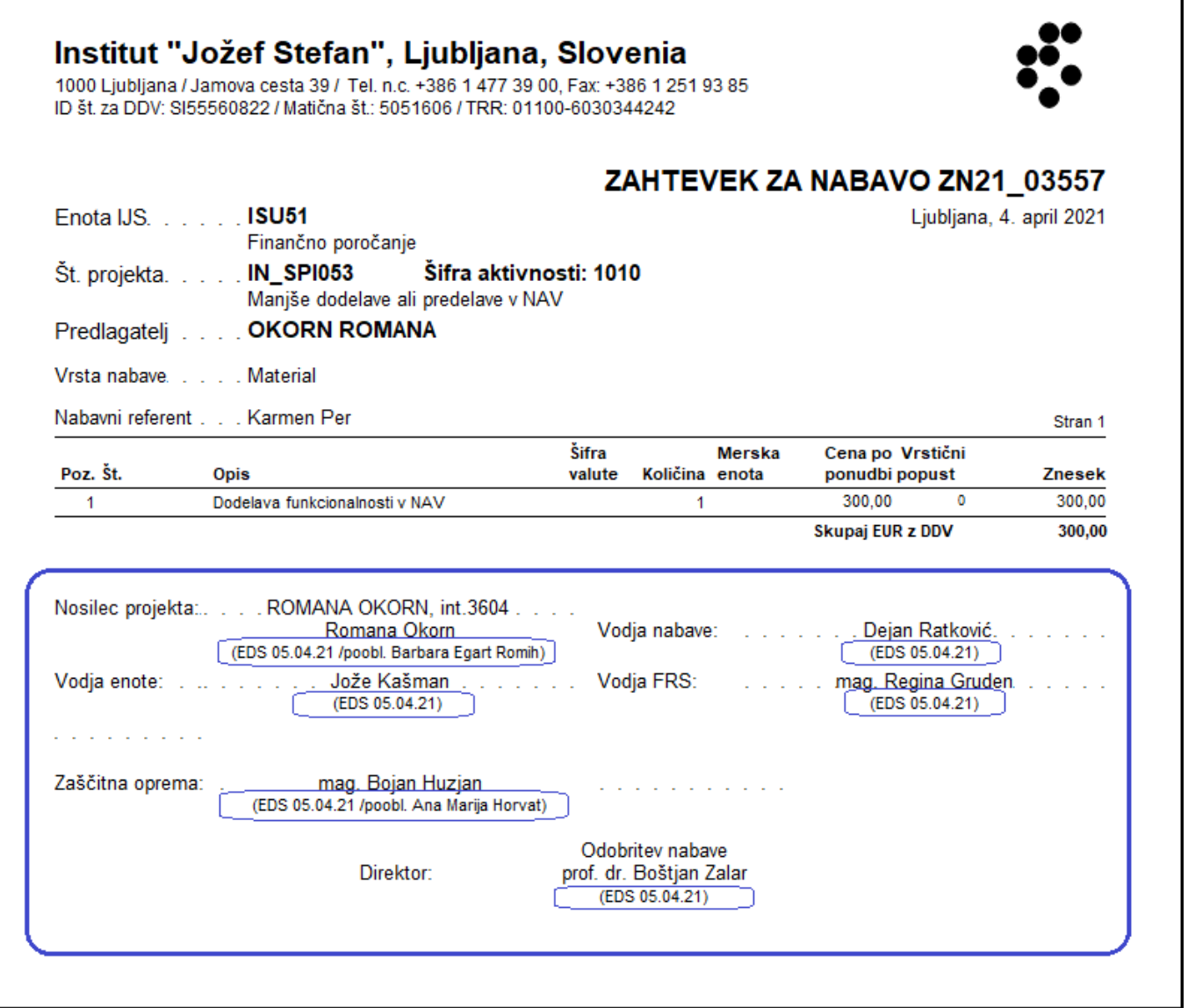